#### *Didattica Abilitante di Ateneo Percorso di formazione per conseguire la "Specializzazione per le attività di sostegno didattico agli alunni con disabilità" Bando VI CICLO Sostegno - TFA*

Gentile candidato,

per poter partecipare alla procedura concorsuale di iscrizione per i "Corsi di formazione per il conseguimento della specializzazione per le attività di sostegno - anno accademico 2020/2021 (VI CICLO)", dovrà effettuare, a pena di esclusione, l'iscrizione a partire dal 14/07/2021 ed entro e non oltre le 15:00 del 13 settembre 2021 - accedendo all'Area Riservata [https://unilink.gomp.it](https://unilink.gomp.it/)

**N.B. I LAUREATI o gli iscritti presso l'Università degli Studi "Link Campus Univesity NON DEVONO EFFETTUARE una nuova registrazione ma devono utilizzare le credenziali già in loro possesso.**

Cliccando sul link [https://unilink.gomp.it](https://unilink.gomp.it/) apparirà la seguente schermata:

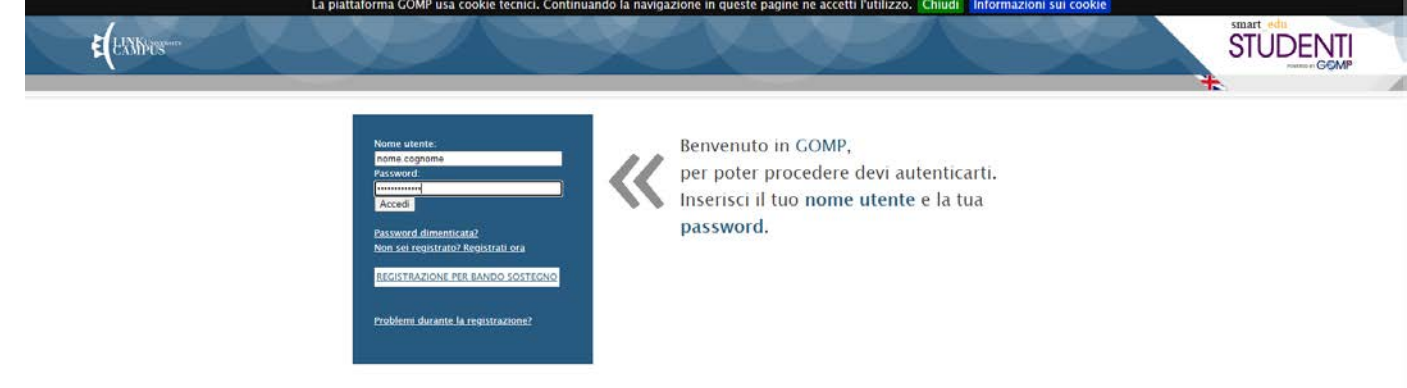

## **1. Passaggio**

Per i Nuovi Studenti occorre registrarsi cliccando su REGISTRAZIONE PER BANDO SOSTEGNO o "Non sei Registrato? Registrati ora", apparirà la seguente schermata:

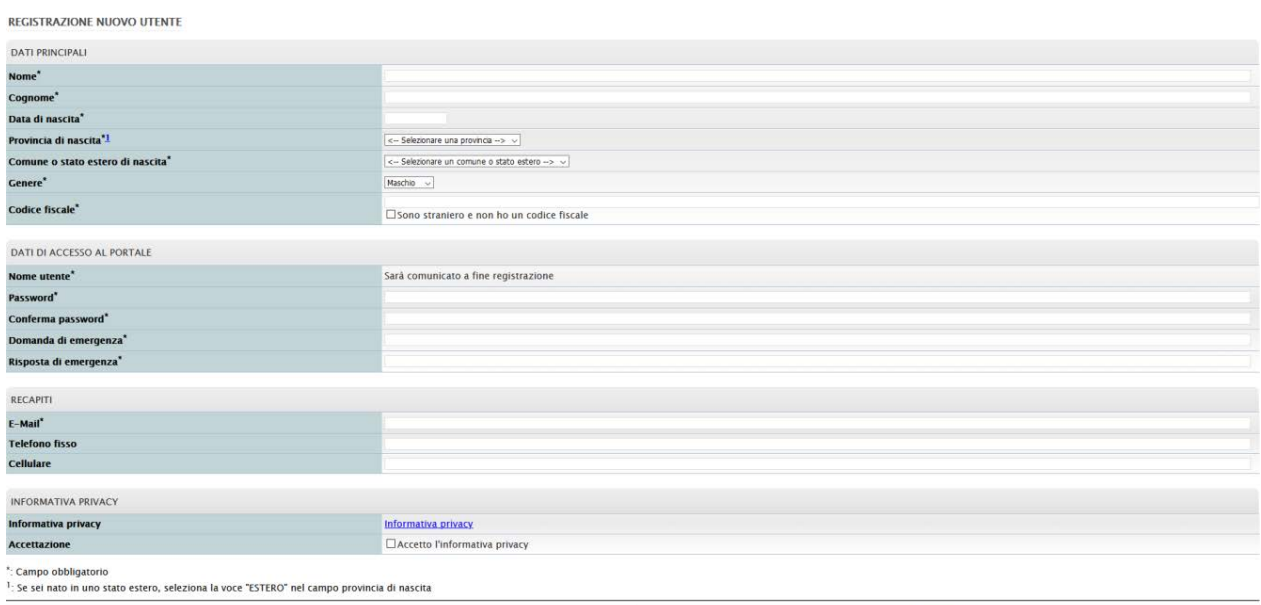

Procedi >>

### **2. Passaggio**

Compilare TUTTI i campi facendo attenzione alle indicazioni relative alla Password. La password deve essere lunga almeno 8 caratteri, deve includere lettere minuscole e lettere maiuscole e numeri oppure uno dei seguenti simboli: !"£\$%&/()='?^\*+@#§-\_.:,;<>. La password non può includere il nome o il cognome.

### **3. Passaggio – Consulta la tua e-mail**

Una volta completata la registrazione, sulla propria casella di posta elettronica sarà arrivata una e-mail con un collegamento al sito GOMP per completare l'attivazione del proprio profilo. ATTENZIONE: I provider di posta elettronica (Gmail, Libero, Hotmail, Yahoo, Virgilio, ecc.) considerano le e-mail generate da sistemi automatici come SPAM. Qualora l'e-mail non dovesse essere arrivata nella propria "posta in arrivo", controllare la cartella chiamata "SPAM" presente in ogni casella di posta elettronica.

## **4. Passaggio**

Individuare, nella sezione **IMMATRICOLAZIONI, ISCRIZIONI, TEST DI INGRESSO, TASSE E PAGAMENTI**, il link **SOSTEGNO VI CICLO – Cliccare su: ISCRIZIONE AL TEST PRESELETTIVO O SOVRANNUMERARIO**

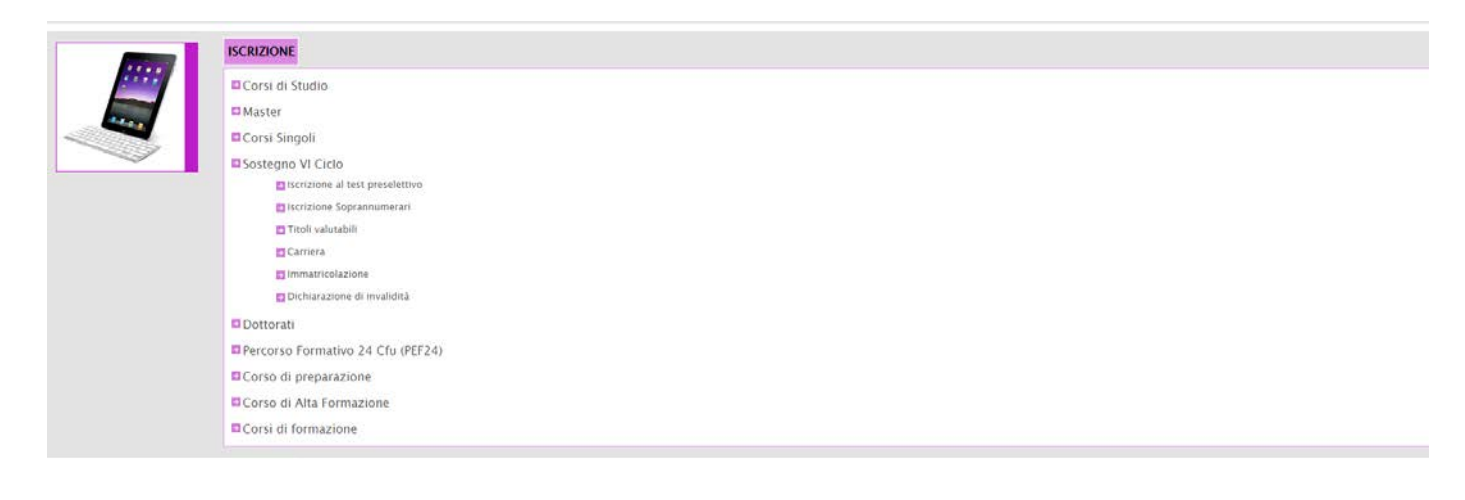

## **5. Passaggio**

Si apre la sezione successiva, dove sono indicati i corsi per ogni ordine e grado di scuola: **scuola di infanzia, scuola primaria, scuola secondaria di primo grado, scuola secondaria di secondo grado**. (Nel caso, in cui, la compilazione sia interrotta prima dell'invio della domanda, si potrà riprendere l'inserimento dei dati in un secondo momento.)

| Dati personali<br>Carriera - Iscrizione -<br>Tasse e contributi<br>Impostazioni - Concorsi -                                                                                                    |                  |              | Esci<br>Home:   |
|----------------------------------------------------------------------------------------------------|------------------|--------------|-----------------|
| Sei in Home » Iscrizione » Sostegno VI Ciclo » Iscrizione Soprannumerari » Sostegno VI Ciclo » Iscrizione al test preselettivo                                                                  |                  |              |                 |
| CORSO DI SPECIALIZZAZIONE PER LE ATTIVITÀ DI SOSTEGNO                                                                                                    |                  |              |                 |
| Domande                                                                                                    |                  |              |                 |
| Selezione                                                                                                    | Scadenza         | <b>State</b> |                 |
| VI CICLO CORSO DI SPECIALIZZAZIONE PER IL SOSTEGNO - SCUOLA DELL'INFANZIA                                                                                                    | 13/09/2021 15:00 |              | Compila domanda |
| VI CICLO CORSO DI SPECIALIZZAZIONE PER IL SOSTEGNO - SCUOLA PRIMARIA                                                                                                    | 13/09/2021 15:00 |              | Compila domanda |
| VI CICLO CORSO DI SPECIALIZZAZIONE PER IL SOSTEGNO - SCUOLA SECONDARIA DI I GRADO                                                                                                    | 13/09/2021 15:00 |              | Compila domanda |
| VI CICLO CORSO DI SPECIALIZZAZIONE PER IL SOSTEGNO - SCUOLA SECONDARIA DI IL GRADO                                                                                                    | 13/09/2021 15:00 |              | Compila domanda |
| Domande riservate ai sovrannumerari                                                                                                    |                  |              |                 |
| Selezione                                                                                                    | Scadenza         | Stato        |                 |
| Domanda riservata ai vincitori di più procedure o inseriti nelle graduatorie di mento, ma non in posizione utile, nei precedenti cicli di specializzazione (Link Campus University)             | 13/09/2021 15:00 | in bozza     | Compila domanda |
| Domanda riservata ai vincitori di più procedure o inseriti nelle graduatorie di merito, ma non in posizione utile, nei precedenti cicli di specializzazione(altri atenei)                       | 13/09/2021 15:00 |              | Compila domanda |
| Domanda riservata a chi ha sospeso la frequenza del percorso ovvero, pur in posizione utile, non si sia iscritto al percorso, nei precedenti cicli di specializzazione (Link Campus University) | 13/09/2021 15:00 |              | Compila domenda |
| Domanda riservata a chi ha sospeso la freguenza del percorso ovvero, pur in posizione utile, non si sia iscritto al percorso, nei precedenti cicli di specializzazione (altri atenei)           | 13/09/2021 15:00 |              | Compila domanda |

Scegliere l'ordine e grado di scuola, e cliccare sul link **COMPILA**

# **6. Passaggio**

#### **DOMANDA. AUTOCERTIFICAZIONE DEL TITOLO DI ABILITAZIONE ALL'INSEGNAMENTO.**

Il candidato è chiamato ad inserire, nella forma di autocertificazione ai sensi del DPR 445/2000, il/i requisito di accesso.

I candidati portatori di handicap sono chiamati ad allegare, direttamente in procedura, una certificazione medico - sanitaria in formato .PDF, dalla quale, si evinca il tipo di handicap posseduto e seguire poi tutte le istruzioni descritte all'art.4 del bando.

Nel caso, in cui, si desideri ricevere comunicazioni in merito al bando presso recapiti diversi da quelli visualizzati può aggiornare i dati relativi al proprio indirizzo postale e ai propri recapiti telefonici e mail.

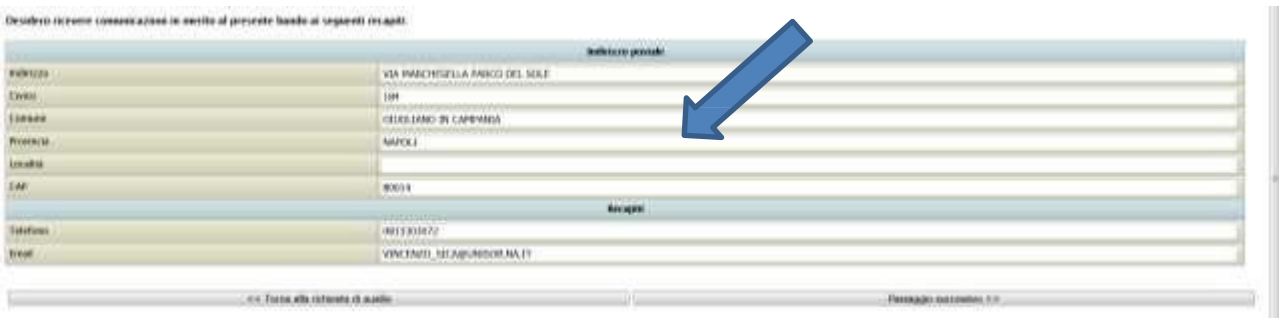

#### **Completare e/o verificare i dati inseriti**

### **7. Passaggio**

#### **Conferma dei dati inseriti.**

Completato l'inserimento dei dati e delle autocertificazioni richieste il candidato potrà procedere con l'invio della domanda. Prima della conferma è effettuato un controllo di conformità (presenza dei dati obbligatori). L'invio è preceduto da una pagina di conferma che consente di rileggere tutti i dati dichiarati e di accedere (tramite link) ad eventuali allegati inviati con ladomanda.

**Attenzione: leggere attentamente tutte le dichiarazioni rese prima dell'invio della domanda perché una volta effettuato l'invio non sarà più possibile modificare/annullare la procedura.**

## **8. Passaggio**

La domanda - verrà acquisita, producendo automaticamente un file .PDF - scaricabile dal link **Domanda di partecipazione al concorso** - completo di tutti gli allegati previsti:

· Domanda di partecipazione al concorso

· Invia la domanda alla tua posta elettronica

Vai all'area pagamenti

# **9. Passaggio – Cliccare Area Pagamenti**

Il versamento dovrà essere effettuato tramite bollettino bancario (reperibile in qualsiasi momento dal link **Vai all'area dei pagamenti**) in una delle seguenti modalità:

- Pagamento presso ricevitoria Sisal o Tabacchi aderenti al pagamento PagoPA

- tramite la propria "Home Banking", se previsto, dal portale web del proprio Istituto di credito tramite PagoPA

Non sono ammesse altre modalità di pagamento se non quelle elencate. **Il versamento eseguito oltre la data del 13/09/2021 non è ritenuto valido**, anche se in presenza della sola domanda di ammissione fatta nei termini. Il mancato o errato versamento del contributo di partecipazione determina l'esclusione dal concorso.

**Qualora il candidato intenda sostenere prove per più ordini di scuola dovrà pagare il contributo per ciascuno di essi e dovrà essere effettuata una nuova domanda di ammissione per ogni grado per cui si intende concorrere.**

Si precisa che in nessun caso si darà luogo alla restituzione del contributo versato.

### **10. Passaggio**

Cliccare su **Invia la domanda alla tua posta elettronica**, per poter inviare la domanda alla propria mail per scaricarla e stamparla in un secondo momento.